# タブレットの基本的な操作

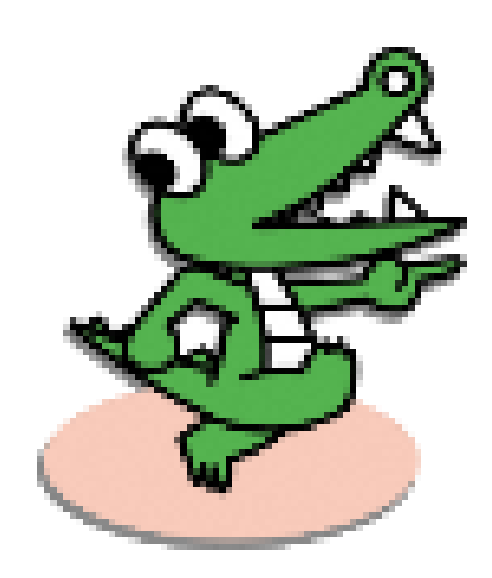

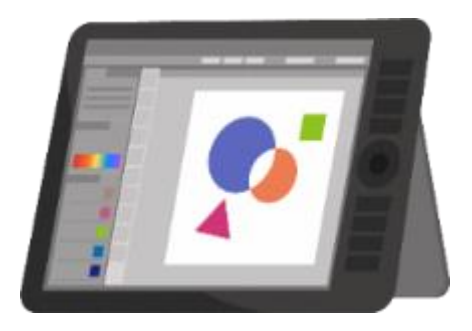

使うときの注意

・手をきれいにしてから使いましょう。 ・ていねいに、やさしく使いましょう。 ・落とさないように気をつけて持ちましょう。 ・正しい姿勢で、使いましょう。 ・使わないときは、カバーをとじましょう。

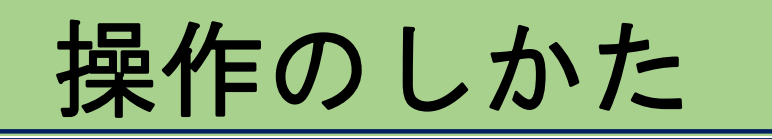

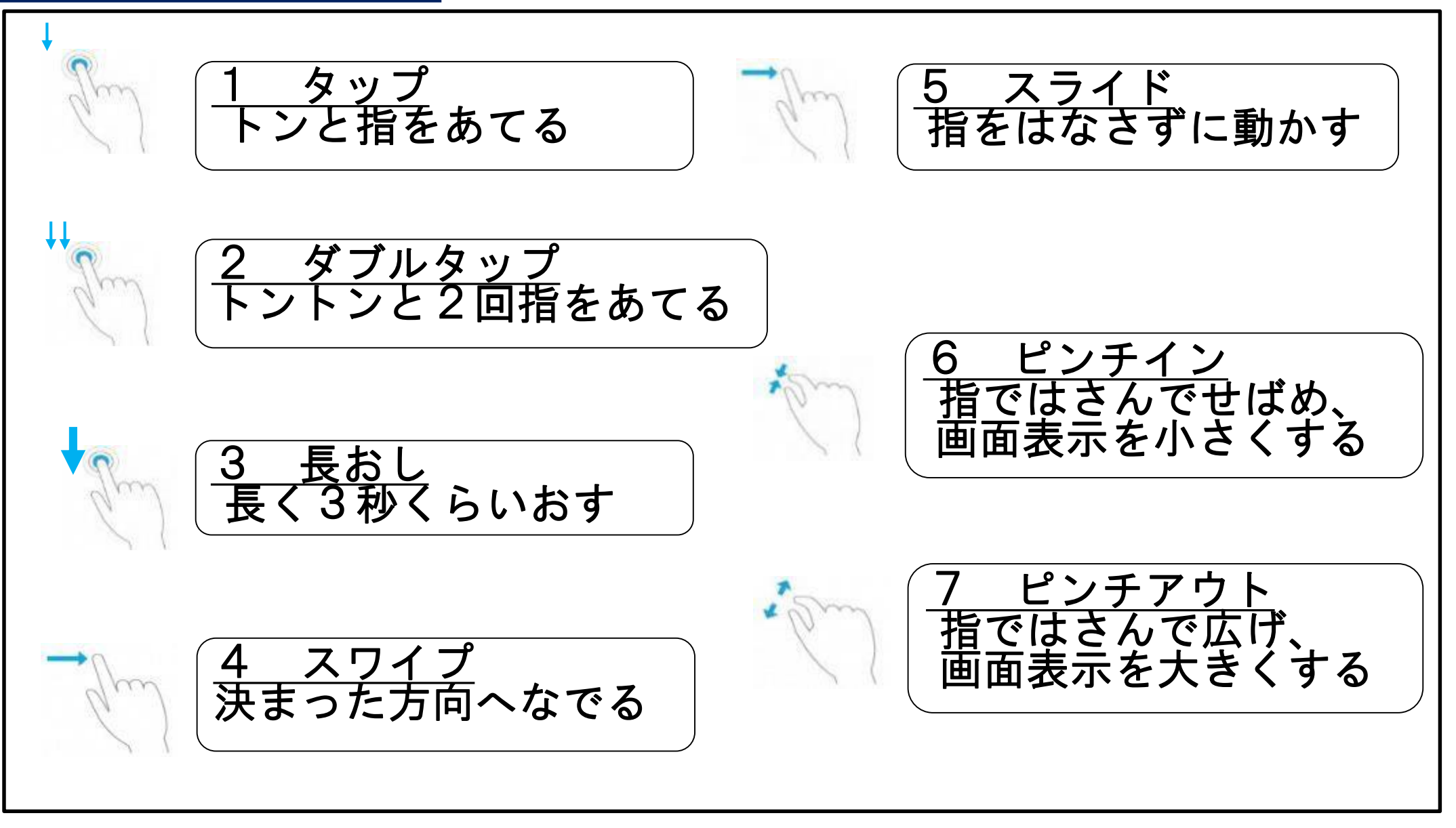

#### 【基本操作】

- 1.電源を入れる
- 2.パスコードを入力する
- 3.画面をスライドする
- 4.アイコンをタップして画面をひらく①(Sky MENU Cloud)
- 5.ホーム画面にもどる
- 6.つかわないアプリをけす
- 7.アイコンをタップして画面をひらく②(タブレットドリル)
- 8.画面の表示を大きく(小さく)する
- 9.アイコンをタップして画面をひらく③(YAHOO!きっず)
- 10.キーボードを表示する
- 11.画面のキーボードで入力する
- 12.「けんさくまど」に入力する
- 13.入力した文字をけす
- 14.電源をけす

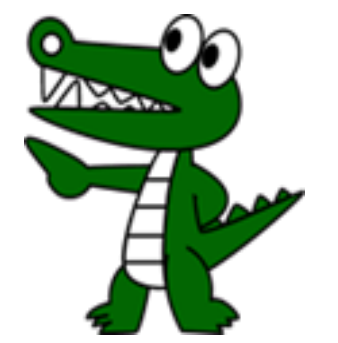

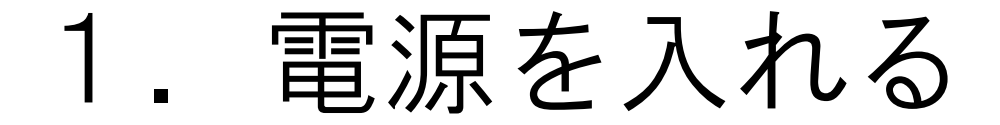

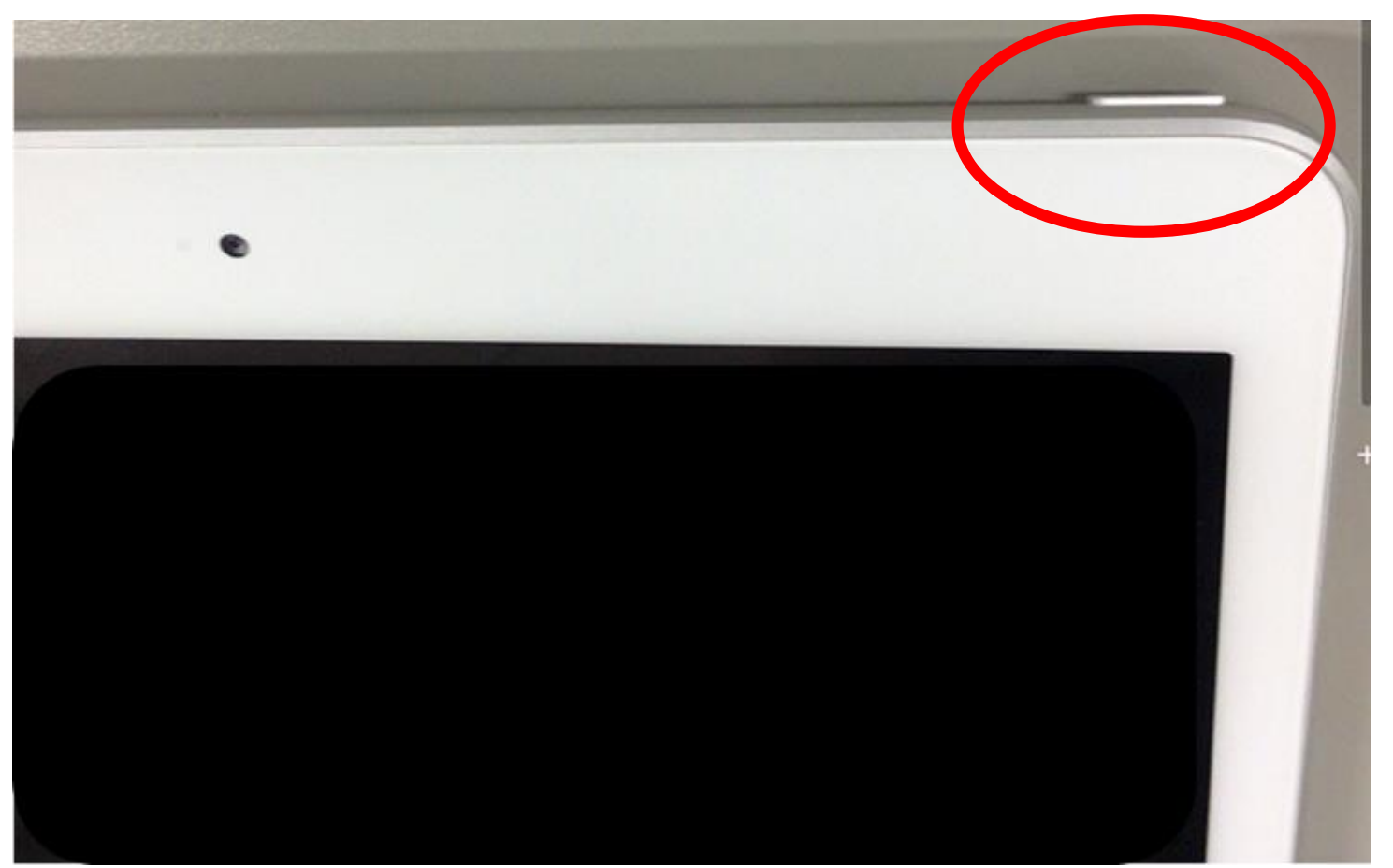

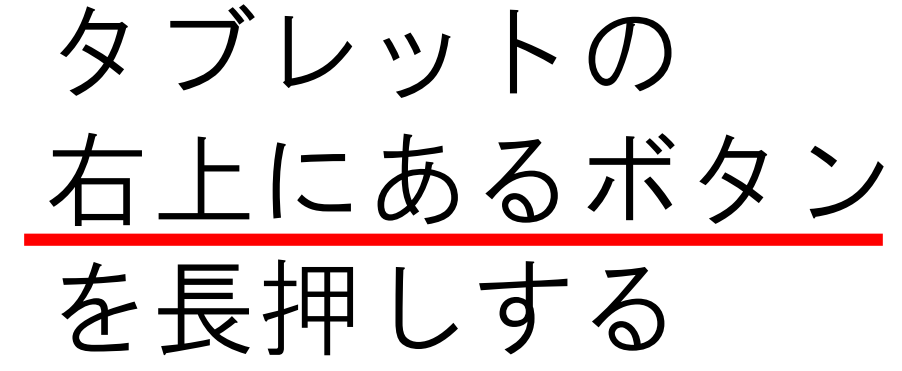

2.パスコードを入力する

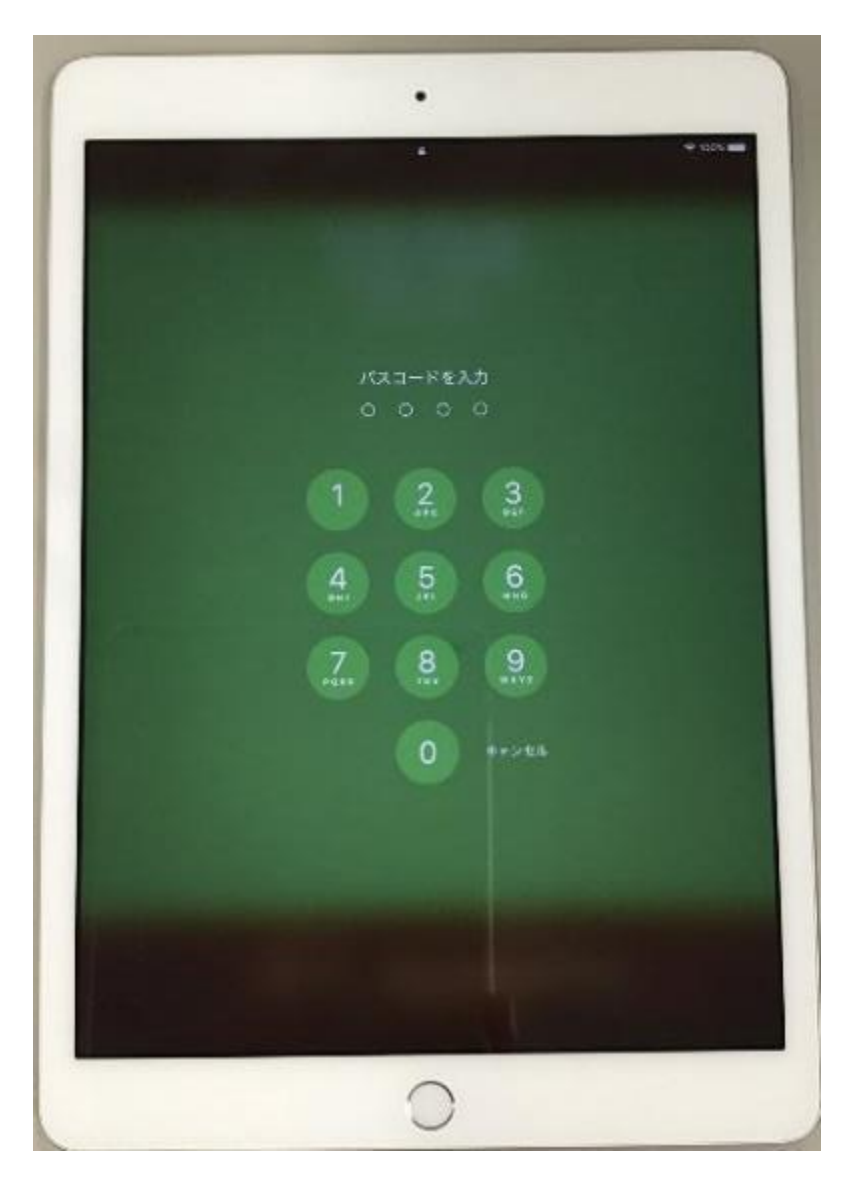

# 電源が入ったあと、 パスコード(2020)を タップして入力する

3.画面をスライドする

 $\bullet$ 

 $\begin{array}{|c|c|c|c|c|c|} \hline \textbf{1} & \textbf{1} & \textbf{1} & \textbf{1} \\ \hline \textbf{1} & \textbf{1} & \textbf{1} & \textbf{1} & \textbf{1} \\ \hline \textbf{1} & \textbf{1} & \textbf{1} & \textbf{1} & \textbf{1} \\ \hline \textbf{1} & \textbf{1} & \textbf{1} & \textbf{1} & \textbf{1} & \textbf{1} \\ \hline \textbf{1} & \textbf{1} & \textbf{1} & \textbf{1} & \textbf{1} & \textbf{1} \\ \hline \$ 

 $\frac{25}{25}$ 

⊛

B

 $\circledcirc$ 

 $\bullet$ 

 $\bullet$ 

0-0850

#### 画面をスワイプ して、次の画面 を見る

 $\mathbf 0$ 

 $\begin{array}{c} \textbf{HHE} \\ \textbf{for} \\ \textbf{Setened} \end{array}$ 

 $\mathbf{\hat{p}}$ 

 $1.1.1$ 

 $\begin{picture}(150,10) \put(0,0){\line(1,0){10}} \put(15,0){\line(1,0){10}} \put(15,0){\line(1,0){10}} \put(15,0){\line(1,0){10}} \put(15,0){\line(1,0){10}} \put(15,0){\line(1,0){10}} \put(15,0){\line(1,0){10}} \put(15,0){\line(1,0){10}} \put(15,0){\line(1,0){10}} \put(15,0){\line(1,0){10}} \put(15,0){\line(1,0){10}} \put(15,0){\line($ 

 $\mathbf{Q}$ 

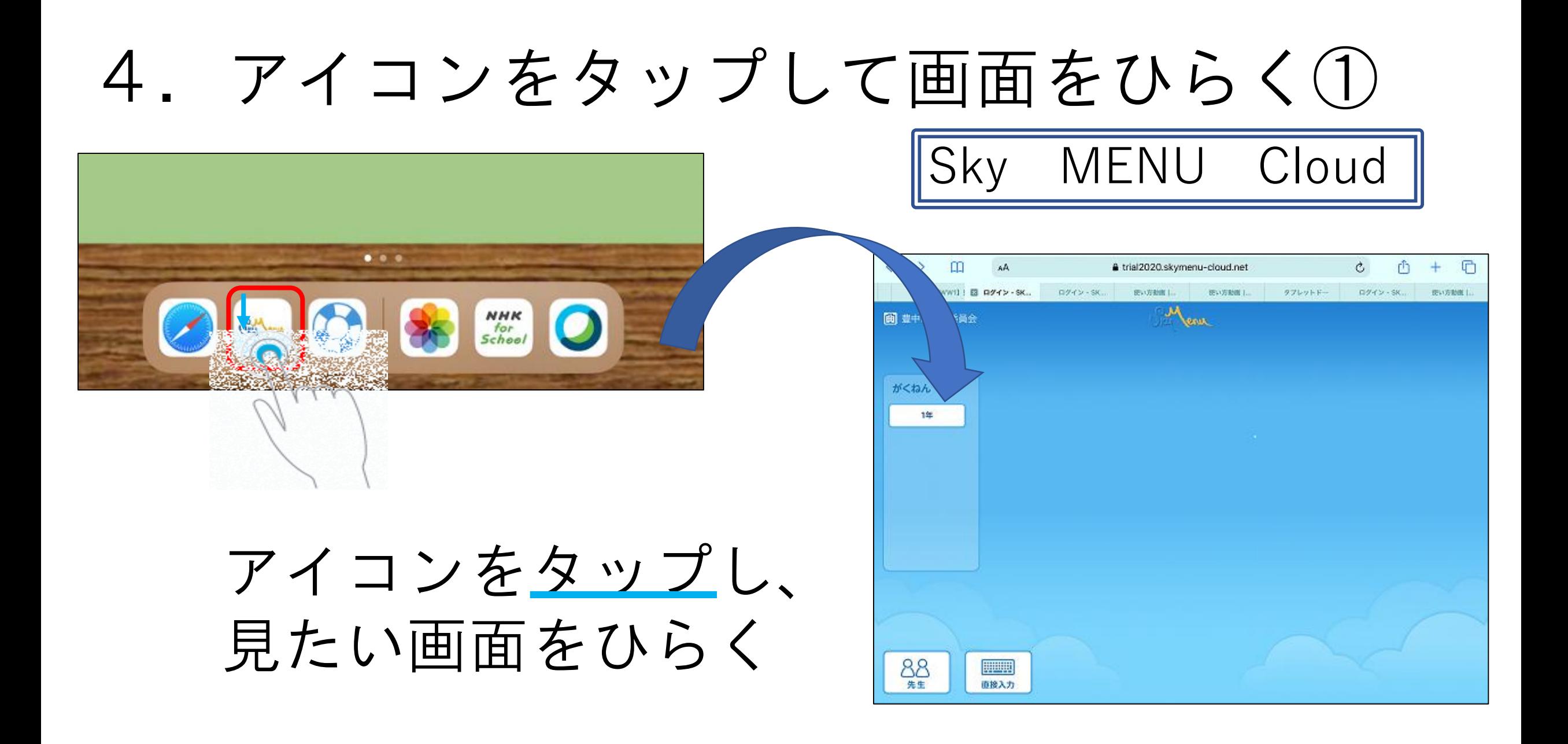

#### 5.ホーム画面にもどる

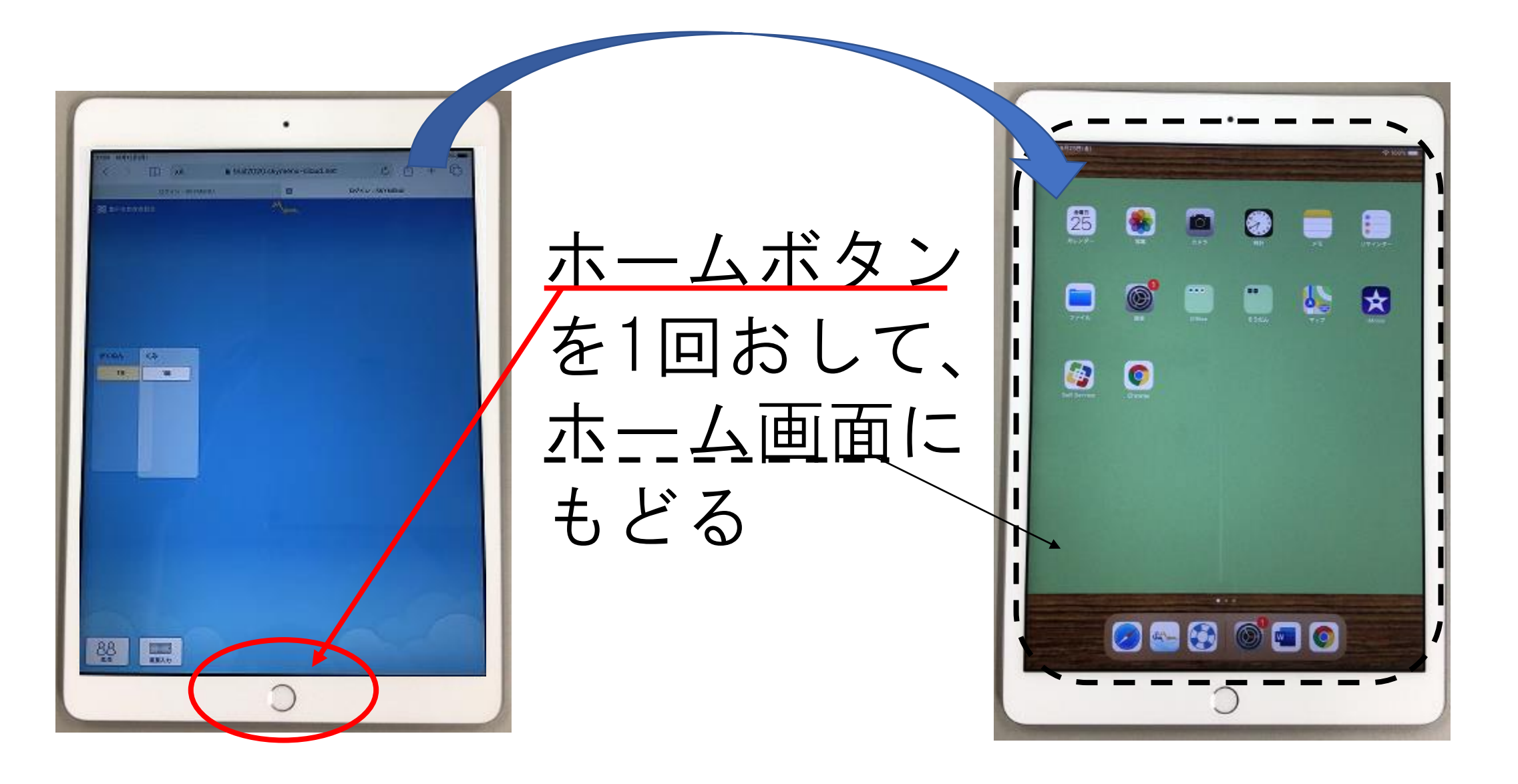

6.つかわないアプリをけす

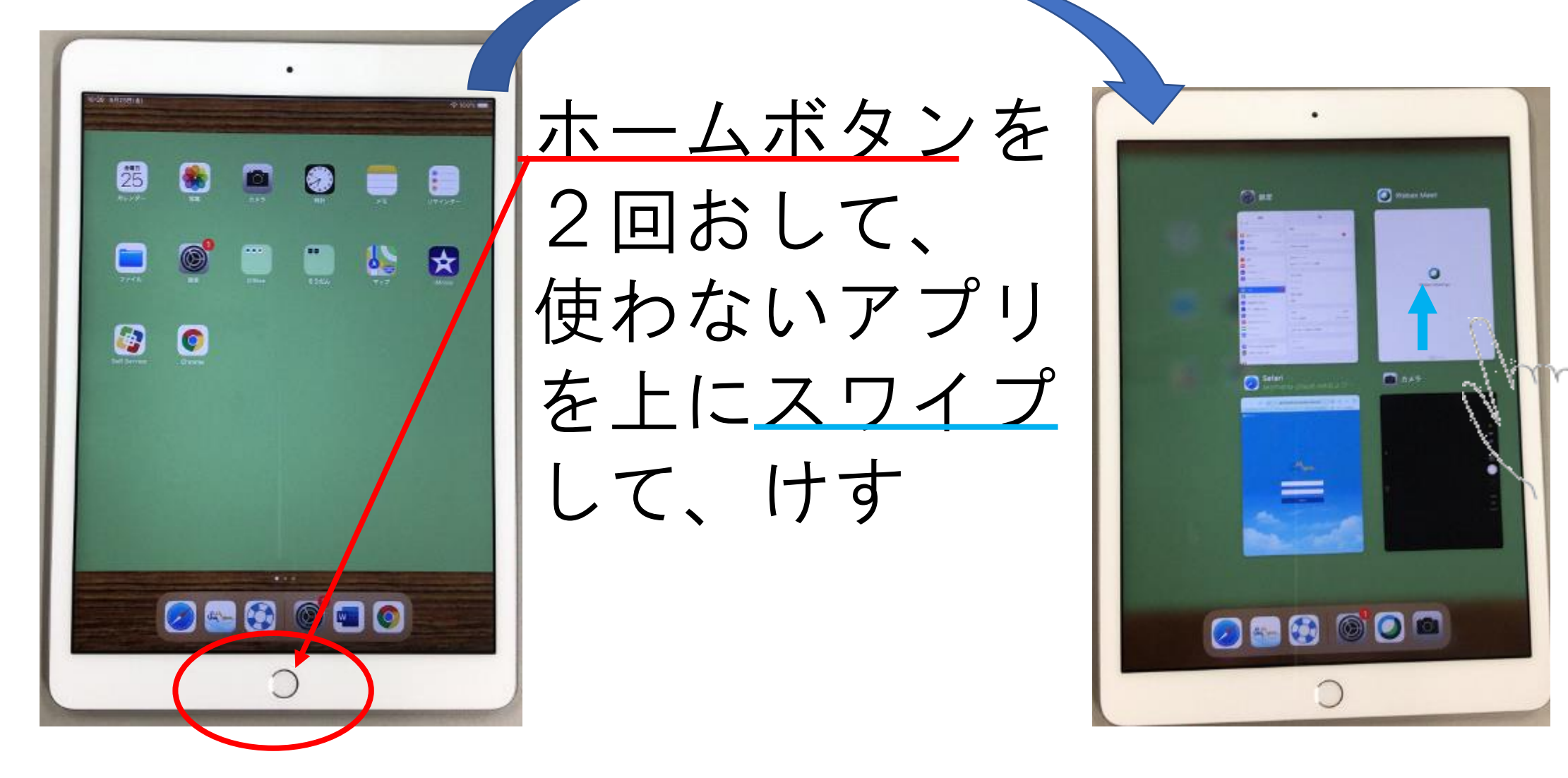

### 7.アイコンをタップして画面をひらく②

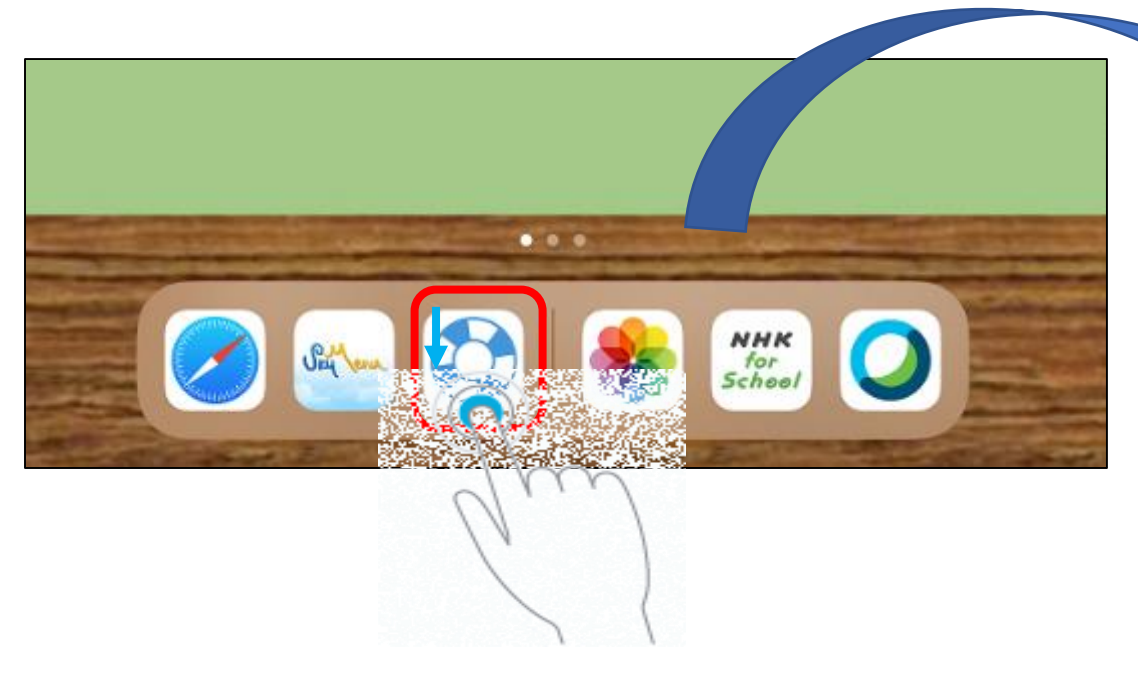

#### アイコンをタップし、 見たい画面をひらく

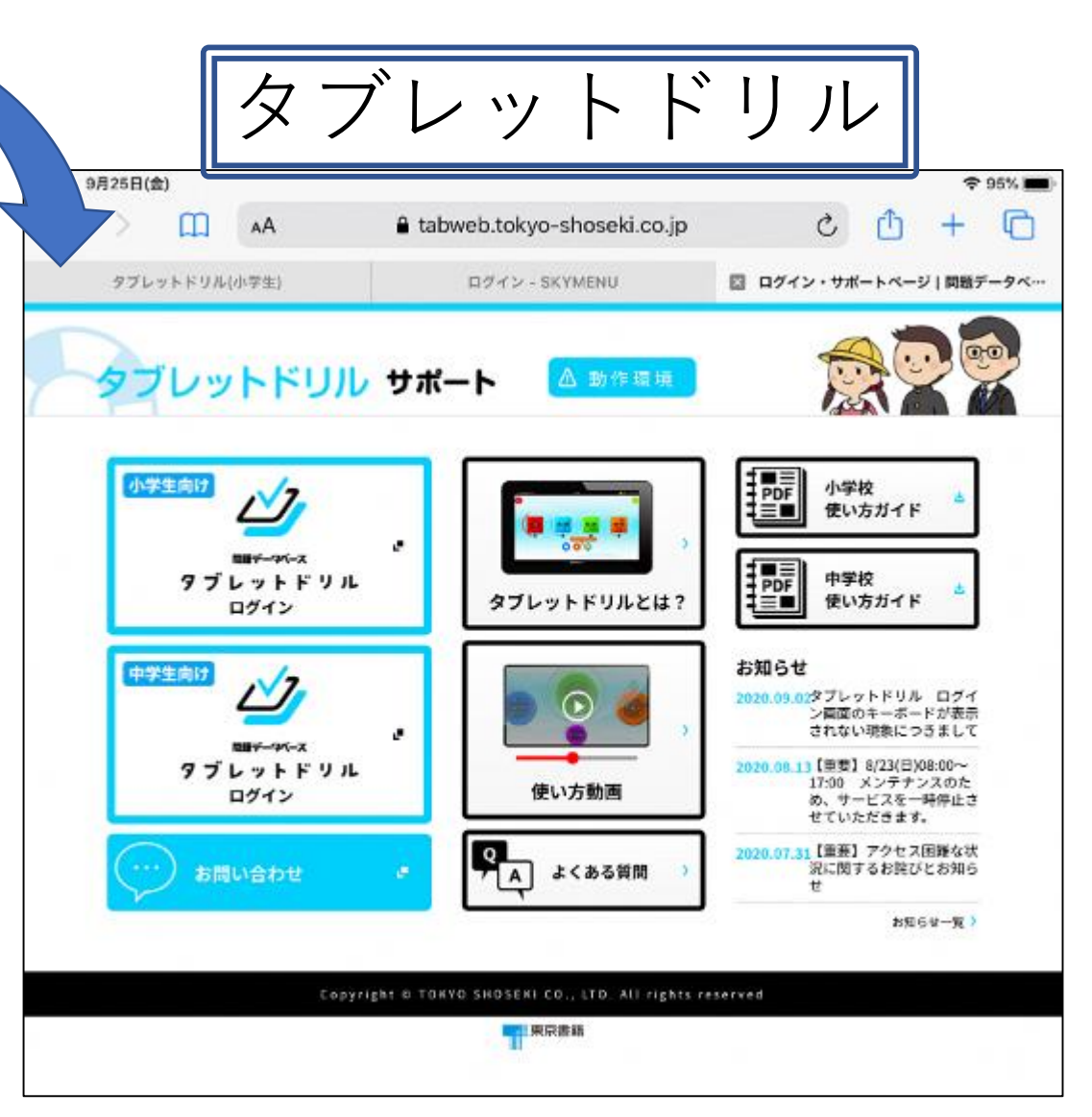

## 8.画面の表示を大きく(小さく)する

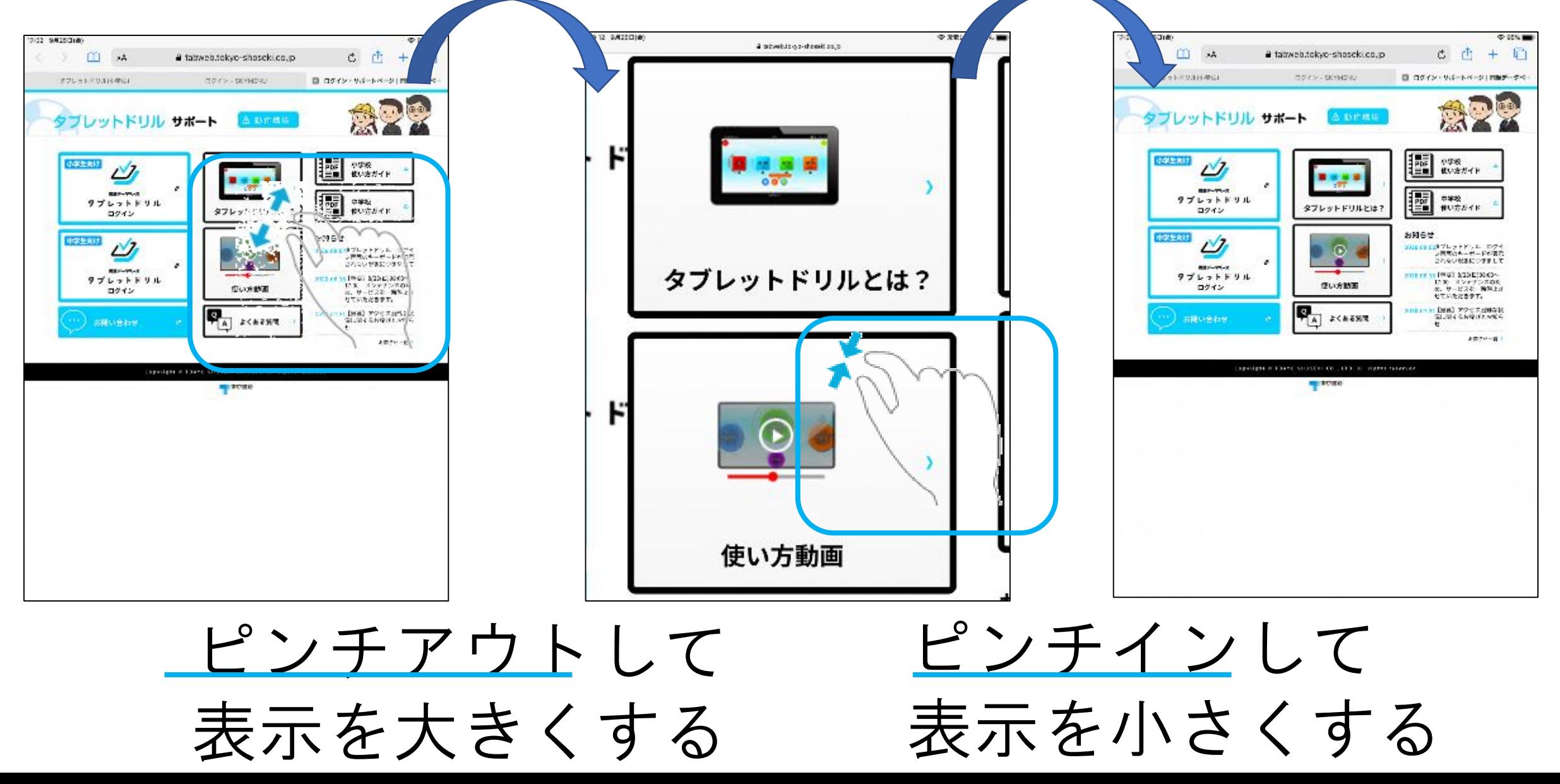

# 9.アイコンをタップして画面をひらく③

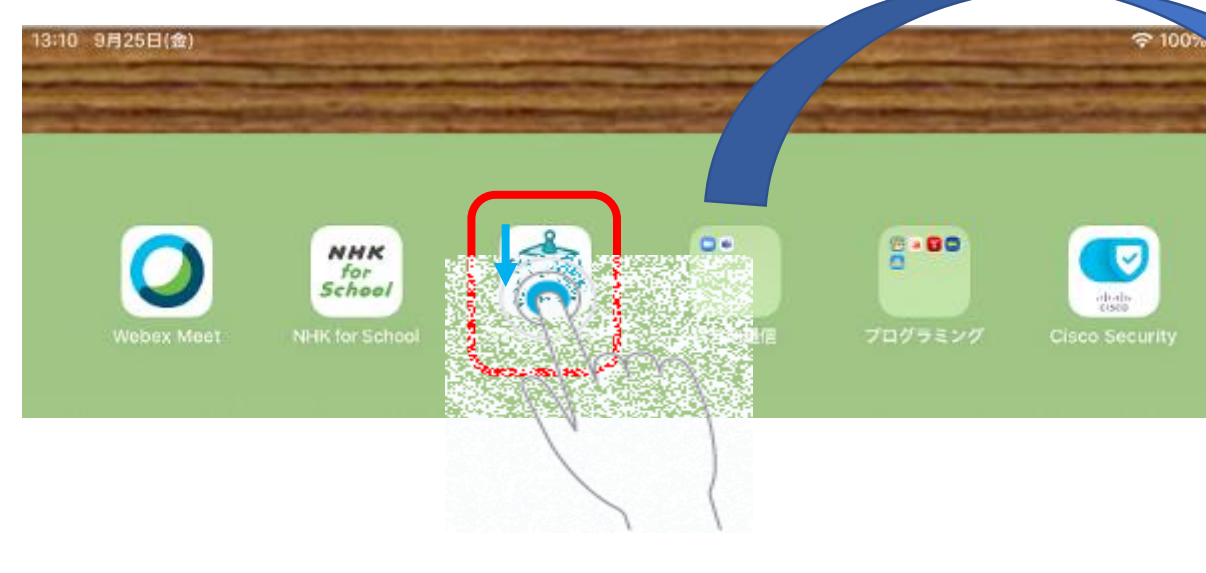

アイコンをタップし、 見たい画面をひらく

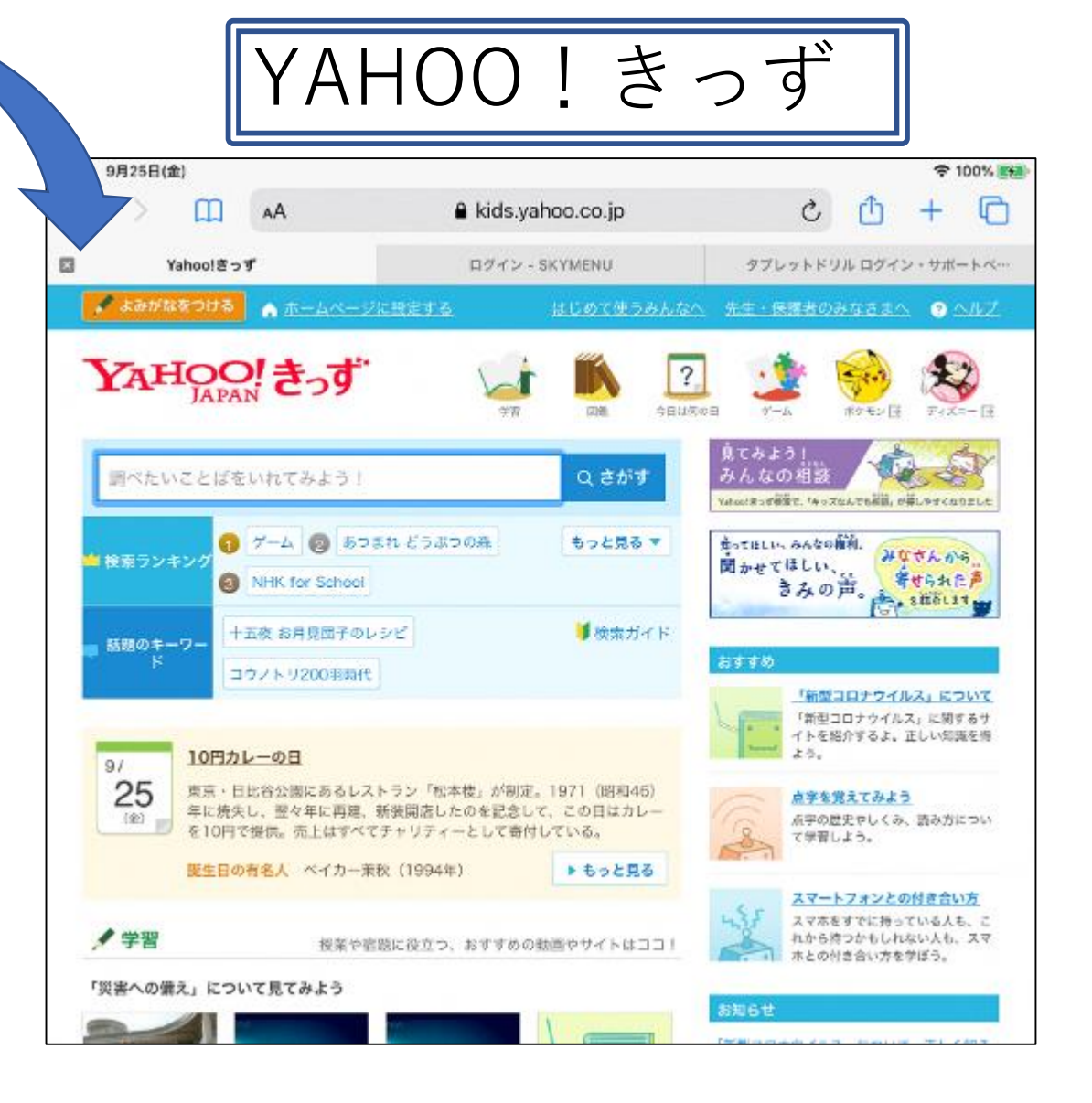

10.キーボードを表示する

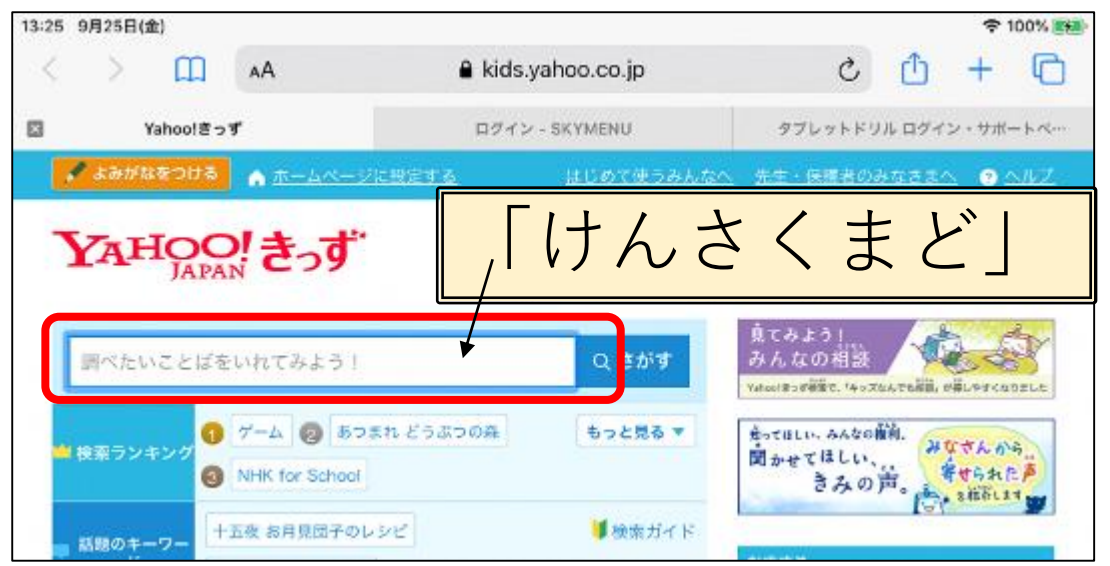

「けんさくまど」をタップ するとキーボードが 表示される

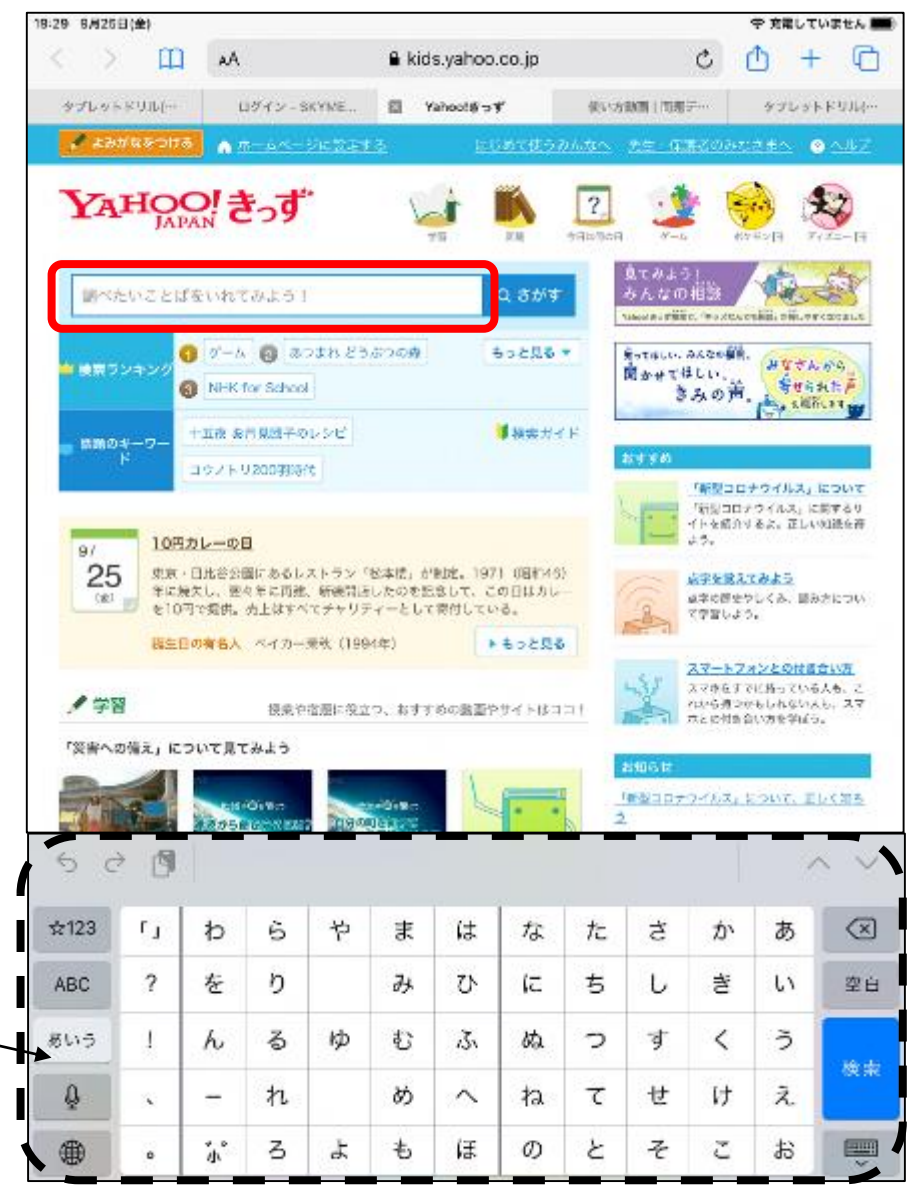

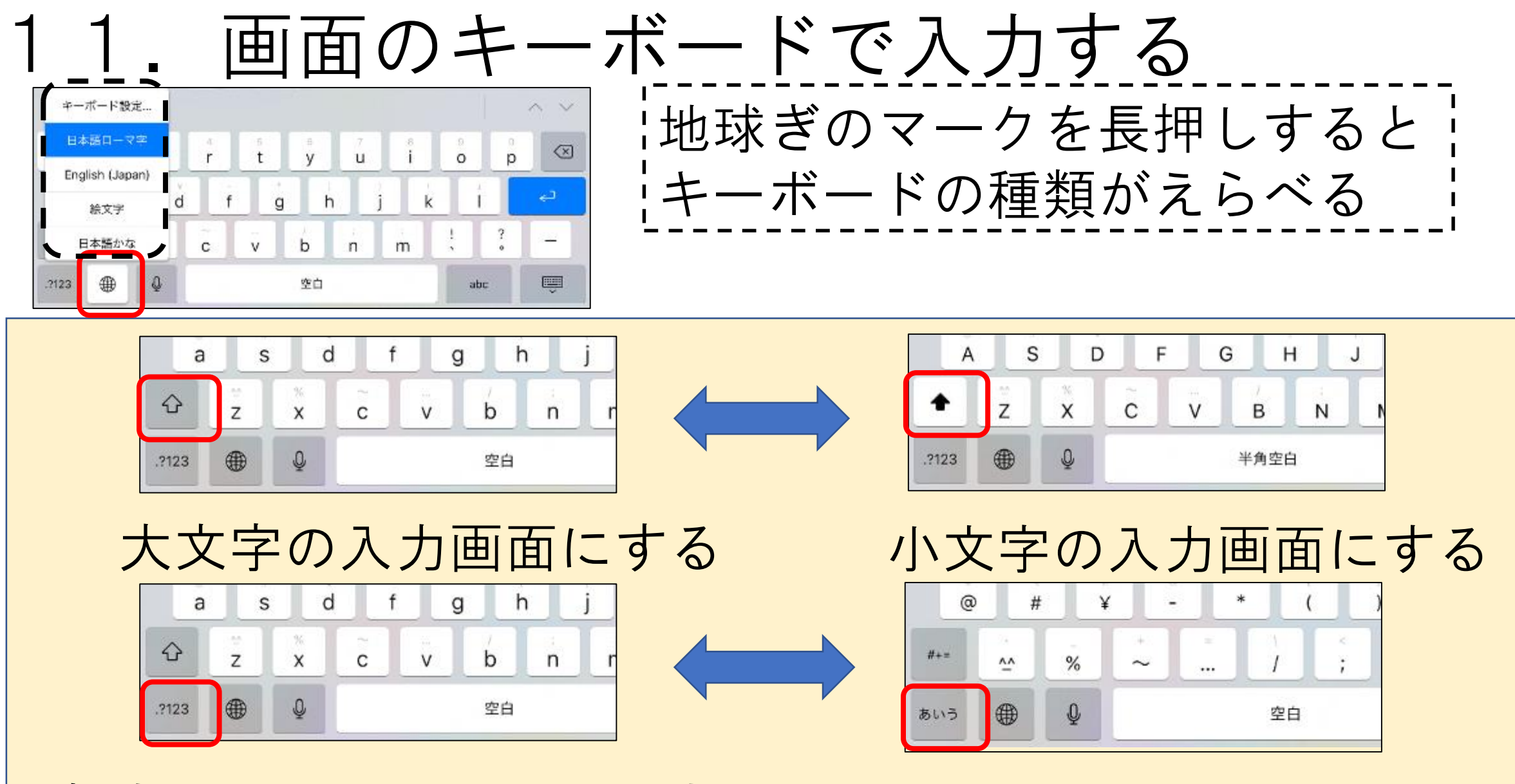

数字や記号の入力画面にする 文字の入力画面にする

#### 12.「けんさくまど」に入力する

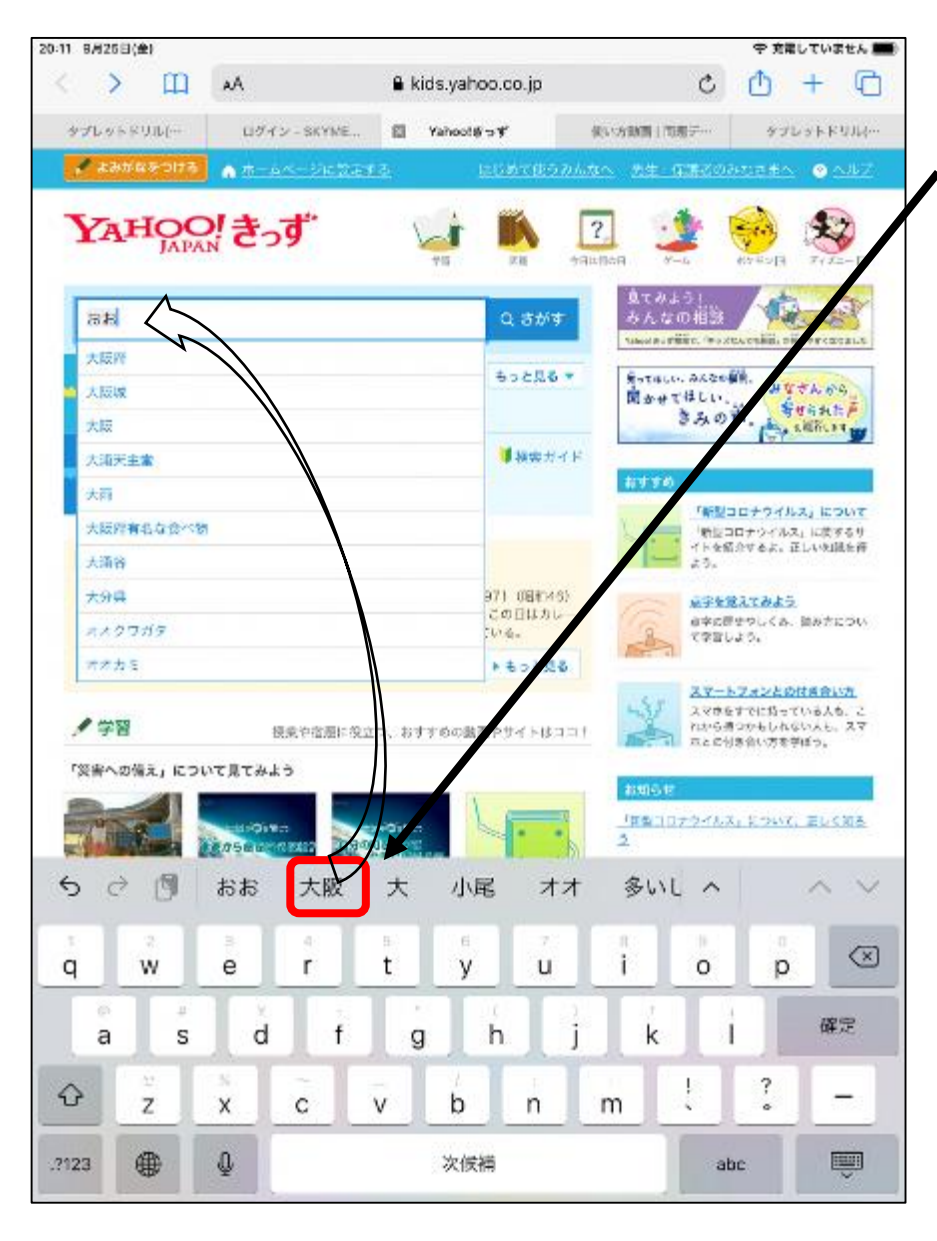

入力したいことばが出ていた 場合、そのことばをタップす ると「けんさくまど」に文字 が入る。(「けんさくまど」の下に表示さ れるときもある。)

例:「大阪」をしらべたいときに、「おお」と キーを打つと「おお」のつく言葉が出る ので、「大阪」をタップする。 すると、「けんさくまど」に「大阪」が 入る。

### 13.入力した文字をけす

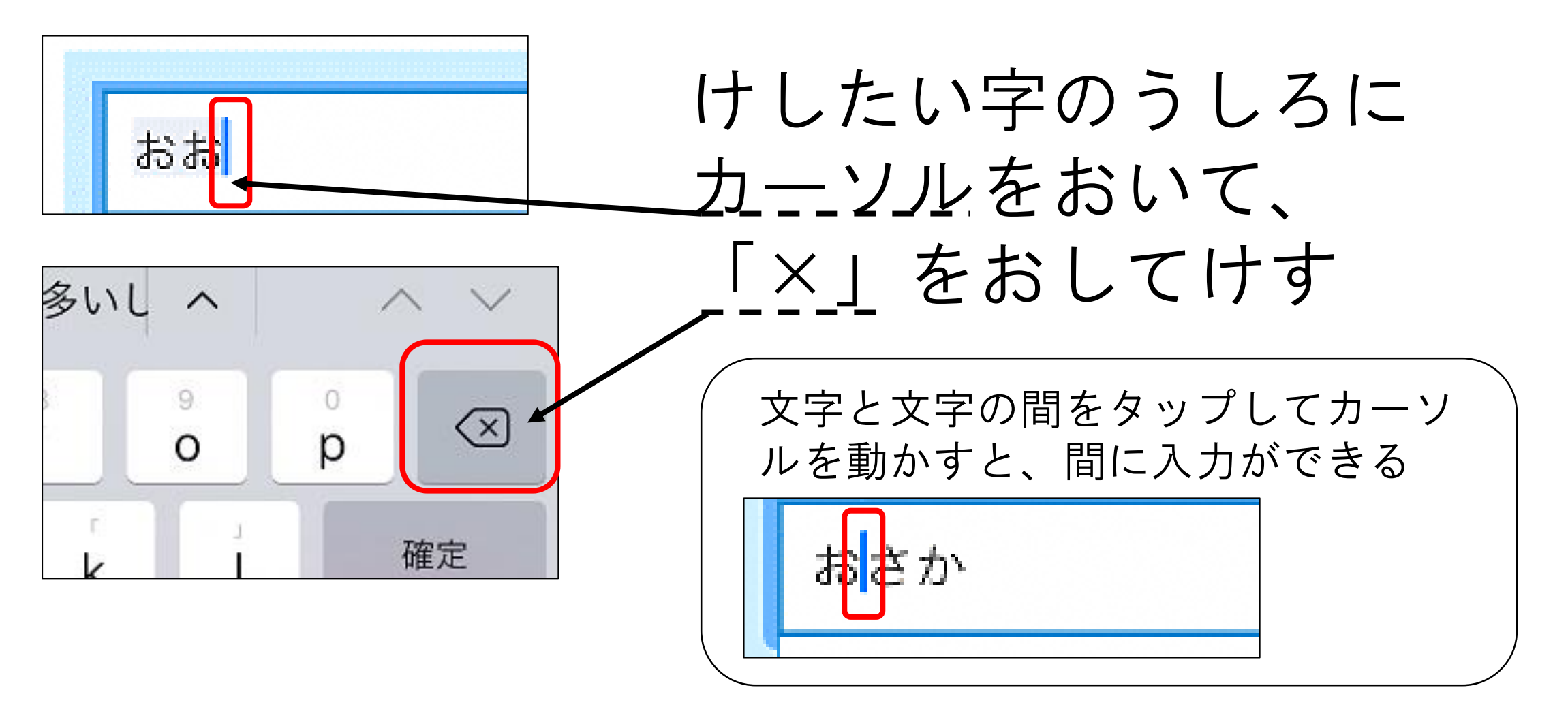

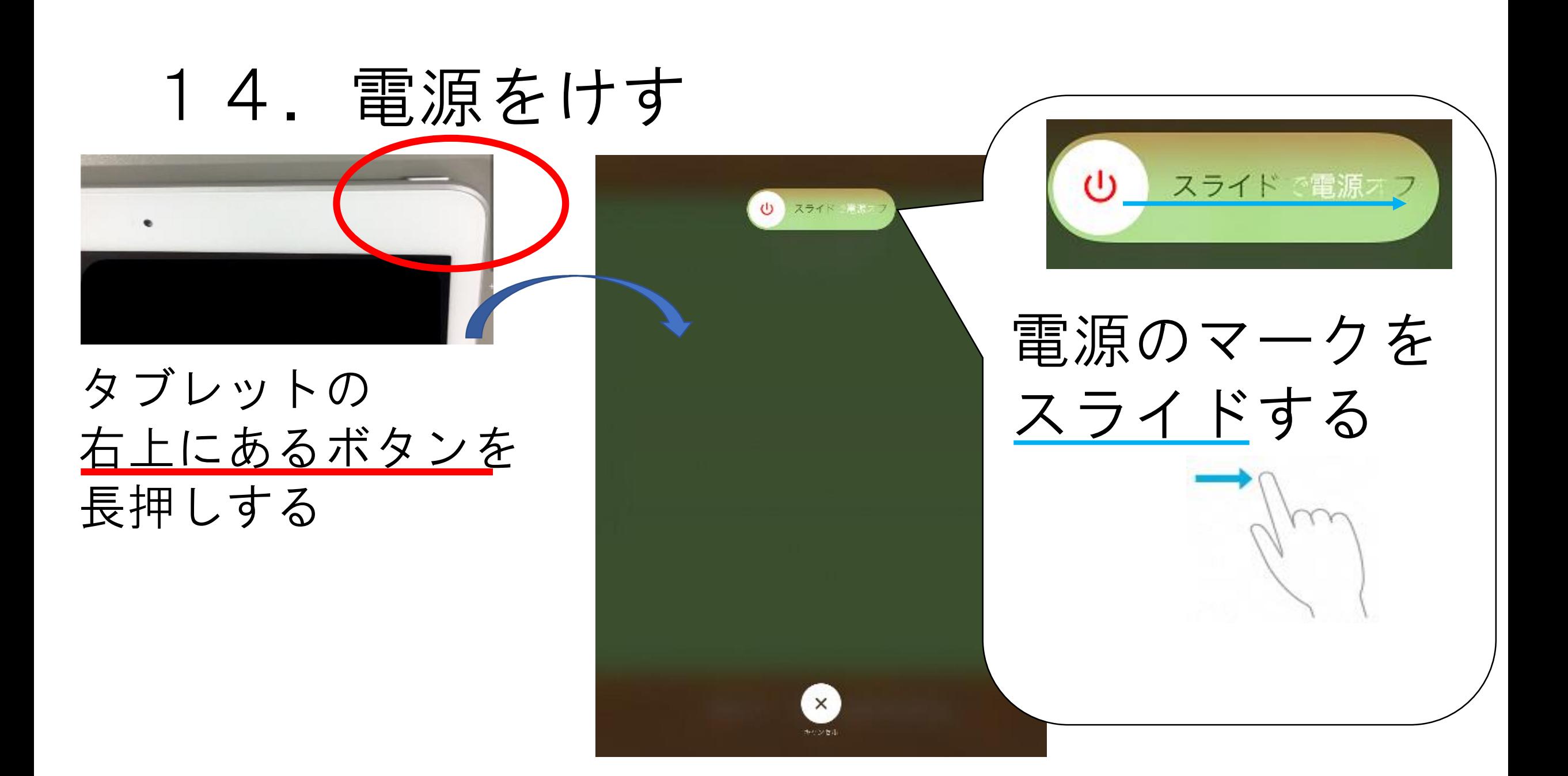